## 【學生協助點名作業說明】

【說明】進入單簽 e 化平台-學生協助點名作業

- 1. 可批次作業選全到,即全部送出
- 2. 各別選擇曠課再送出

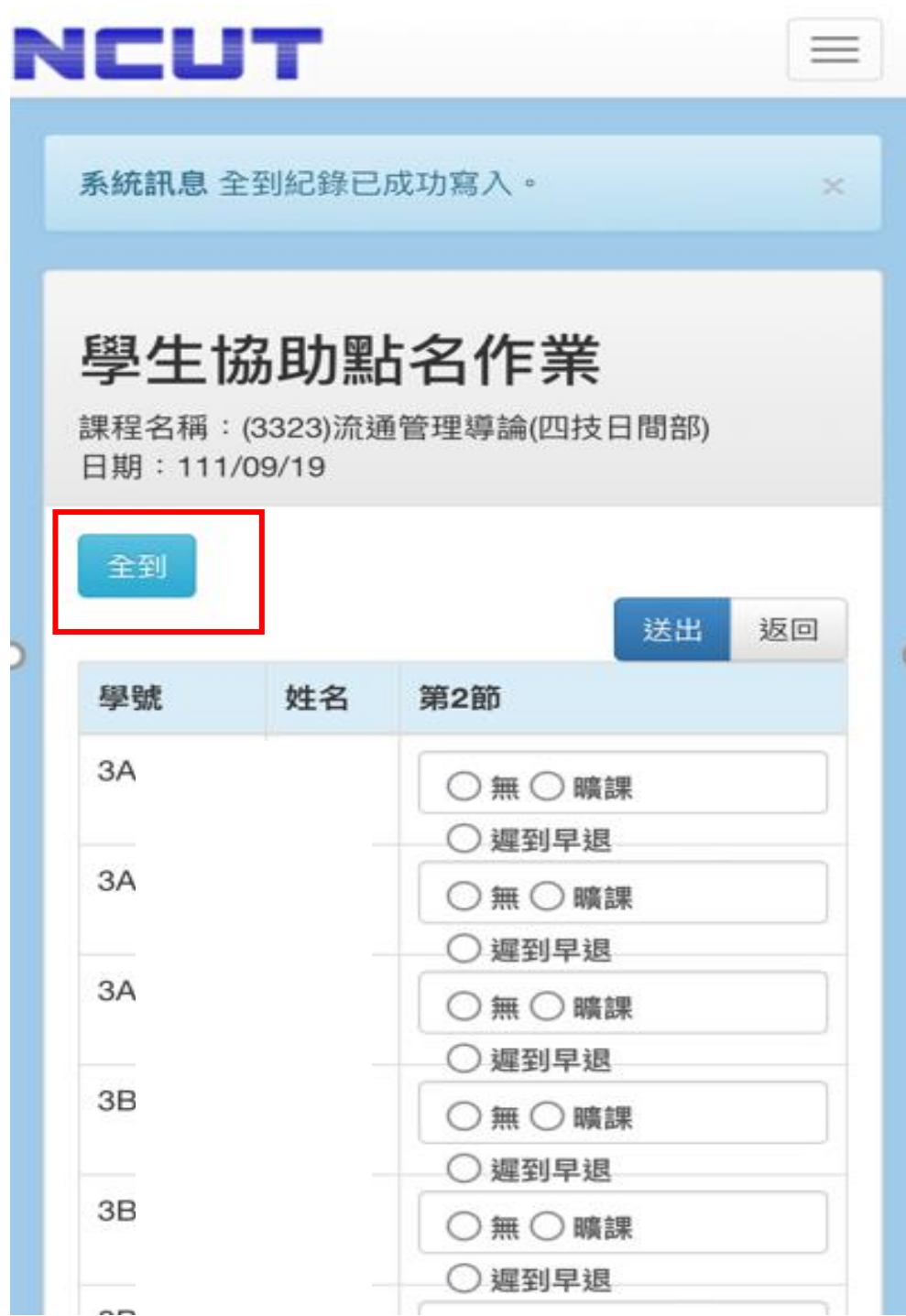